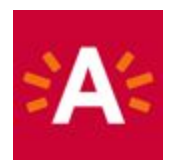

# **Hoe reserveer ik mijn ticket online?**

# **Stap 1: Selecteer een datum en een tijdsblok.**

Selecteer een datum

| 44< |       | MEI 2020 |                         |  |   | > 1            |                |
|-----|-------|----------|-------------------------|--|---|----------------|----------------|
|     | M     | D        | W D                     |  | V | $\overline{7}$ | $\overline{7}$ |
| 18  |       |          |                         |  |   | $1 \t 2 \t 3$  |                |
|     |       |          | 19 4 5 6 7 8 9 10       |  |   |                |                |
|     |       |          | 20 11 12 13 14 15 16 17 |  |   |                |                |
|     | 21 18 |          | 19 20 21 22 23 24       |  |   |                |                |
|     |       |          | 22 25 26 27 28 29 30 31 |  |   |                |                |
| 23  |       |          |                         |  |   |                |                |

De beschikbare tijden voor dinsdag 19 mei 2020 zijn:

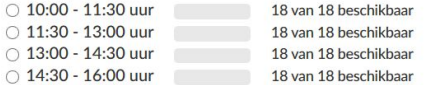

## **Stap 2: Kies het aantal tickets per beschikbaar tarief**

#### Aantal

U kunt maximaal 5 tickets opgeven

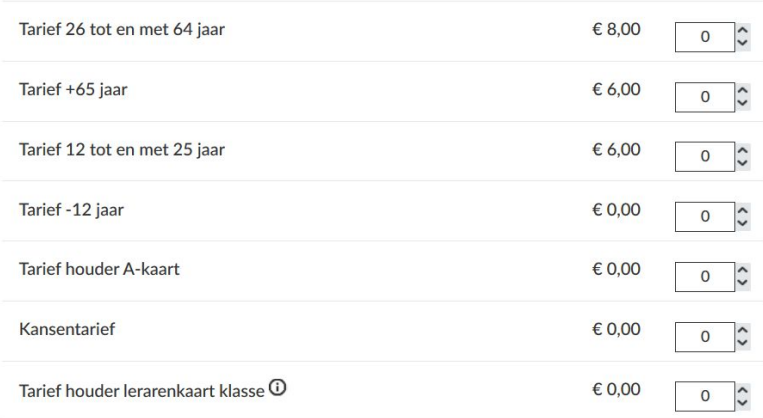

## **Stap 3: Klik op 'In winkelwagen'.**

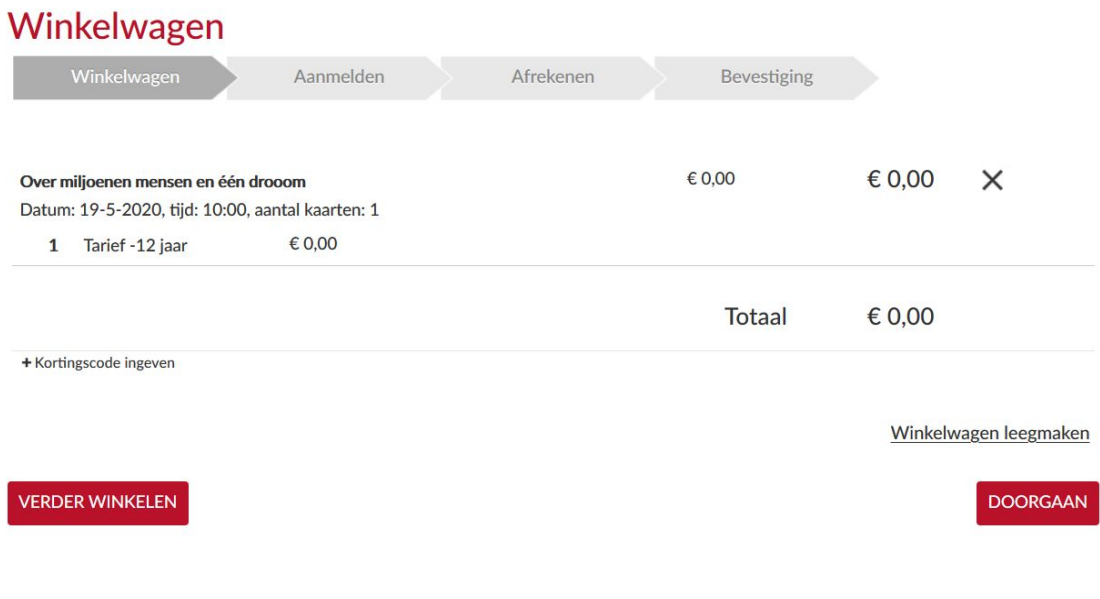

- Is uw bestelling afgerond? Klik dan op "Doorgaan" .
- Als u nog een ticket wilt kopen, klikt u op "Verder winkelen" en begint u opnieuw vanaf stap 1.

### **Stap 4: Meld u aan en betaal uw tickets.**

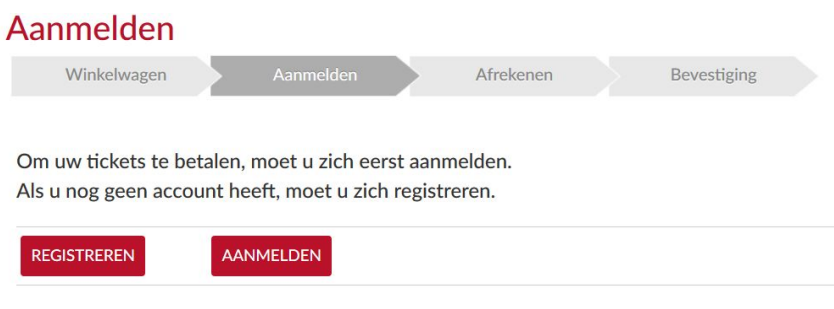

- Nog geen account? Klik dan op 'Registreren' en stel een gebruikersnaam en wachtwoord in.

**Stap 5: Als u bent aangemeld, klikt u op 'online betalen met ingenico', waarna u uw betaling kan uitvoeren.**

**Uw tickets wordt u per mail toegestuurd of u kunt ze raadplegen in uw Profiel.**